Download the TPKs from the NIFC FTP site from here:

[https://ftp.nifc.gov/public/incident\\_specific\\_data/alaska/2019/2019\\_SwanLake/Data/TPKs/](https://ftp.nifc.gov/public/incident_specific_data/alaska/2019/2019_SwanLake/Data/TPKs/) There are 2 TPKs in the folder: SwanLake\_topo.tpk and SwanLake\_imagery.tpk

## **DO NOT RENAME THE FILES WHEN DOWNLOADING AND INSTALLING ON YOUR DEVICE**

In the new Collector, The Swan Lake maps are looking for the SwanLake\_topo.tpk and if that filename is not found on your device you will have to download and ESRI basemap. On Collector Classic, you can choose the TPK on your device when taking a map offline.

## **Adding basemap to your iOS device.**

1. Connect your device to a computer and open iTunes. Go to your device in iTunes and select File Sharing, then select the version of Collector you are using from the list of Apps.

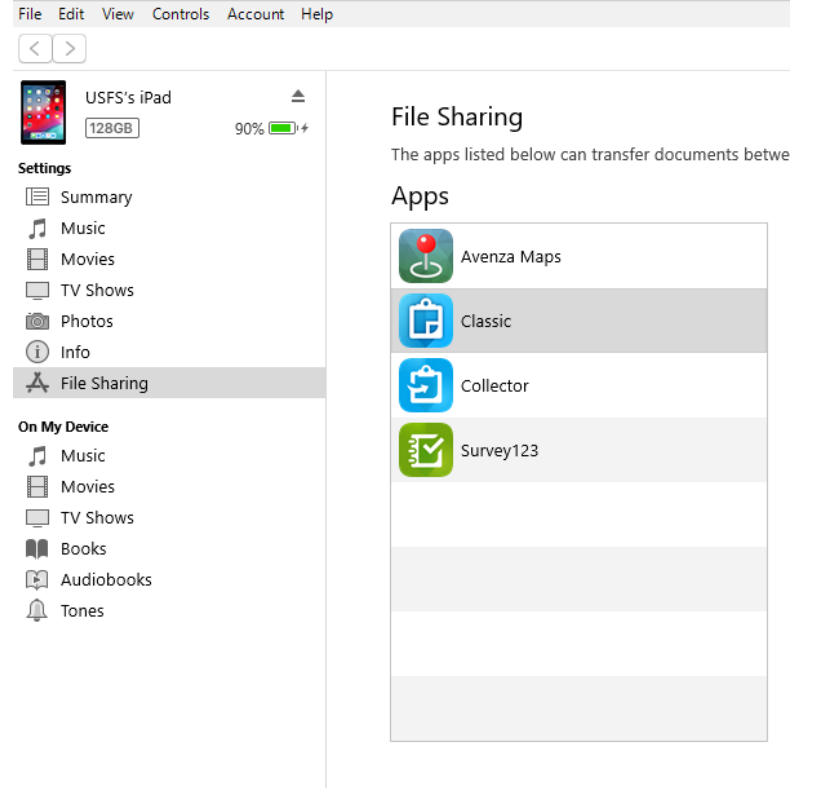

2. For Collector Classic, you will see Classic Documents, click add file button and select the SwanLake topo and SwanLake imagery TPK files. Wait for the files to transfer and click Done in the bottom right corner.

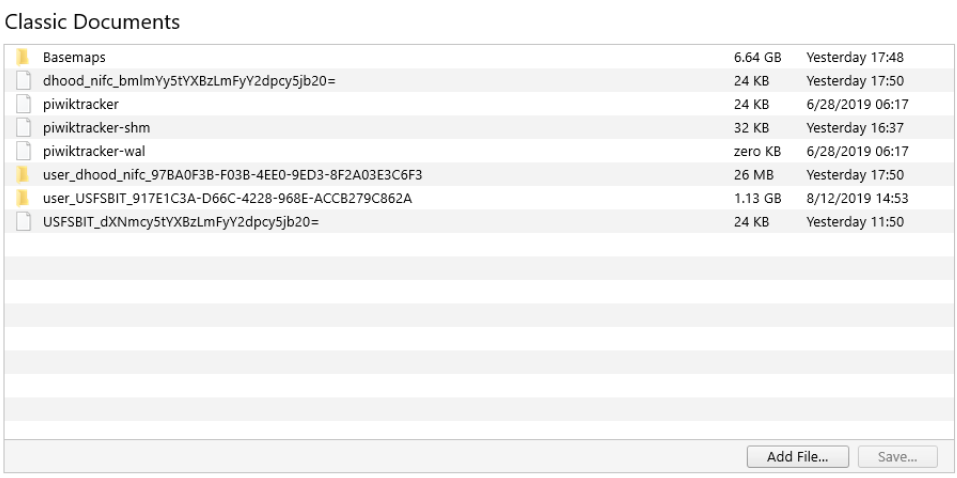

For new Collector, it will look the similar but will say Collector Documents, click add file button and select the SwanLake\_topo and SwanLake\_imagery TPK files. Wait for the files to transfer and click Done in the bottom right corner.

*TPKs are NOT shared between Collector and Collector Classic and must be loaded into both applications folders if you want them available in both programs.*

3. Eject and disconnect your device, close and restart collector on your device. If you already have a map downloaded, you should be able to switch to these new basemaps. In Collector Classic you can choose one of the TPKs as your basemap when downloading your map for offline use. In the new Collector, the maps left for the Swan Lake fire are set to default to the SwanLake topo TPK and will not ask you to choose a basemap if this is present on your device. If this TPK file is not present a message will display saying so and that you must download a basemap. You can switch to the imagery basemap if desired within your offline map.

## **Adding basemaps to your Android devices.**

- 1. Connect your device to your computer. Using a file explorer on your computer, browse to the ArcGIS Collector folder on your device or SD card.
- 2. Copy the SwanLake topo and SwanLake imagery tile packages (.tpk) to the ArcGIS\_Collector folder.
- 3. Restart Collector on your device.